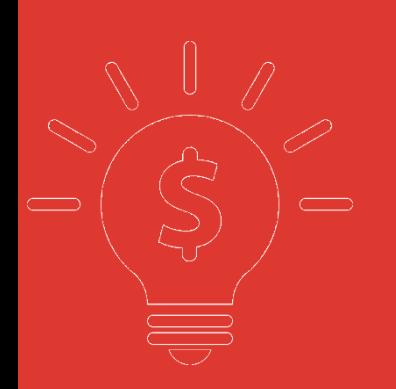

# 橫華國際交易寶手機版幫助手冊

捷利港信軟體**(**深圳**)**有限公司

#### 目錄

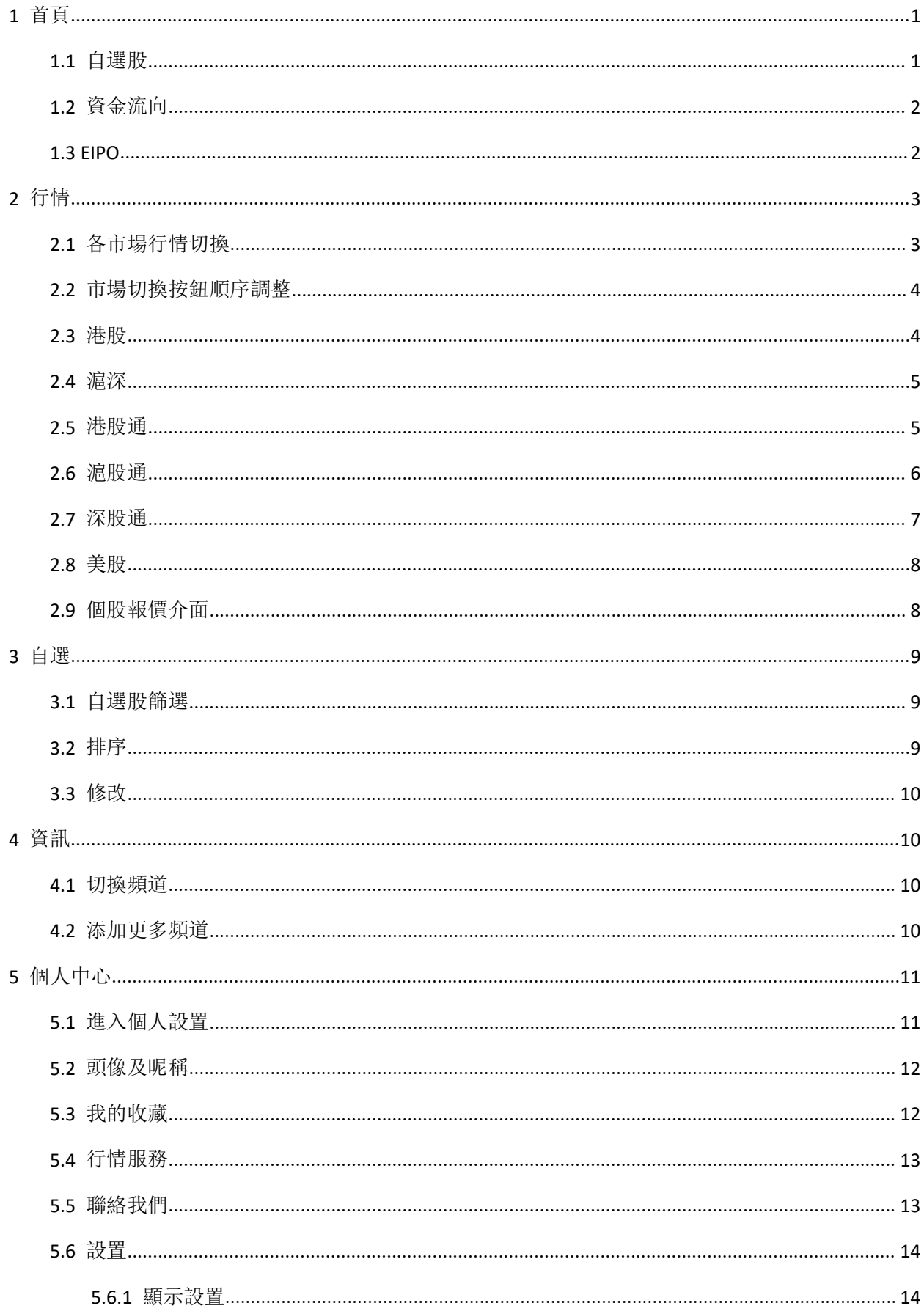

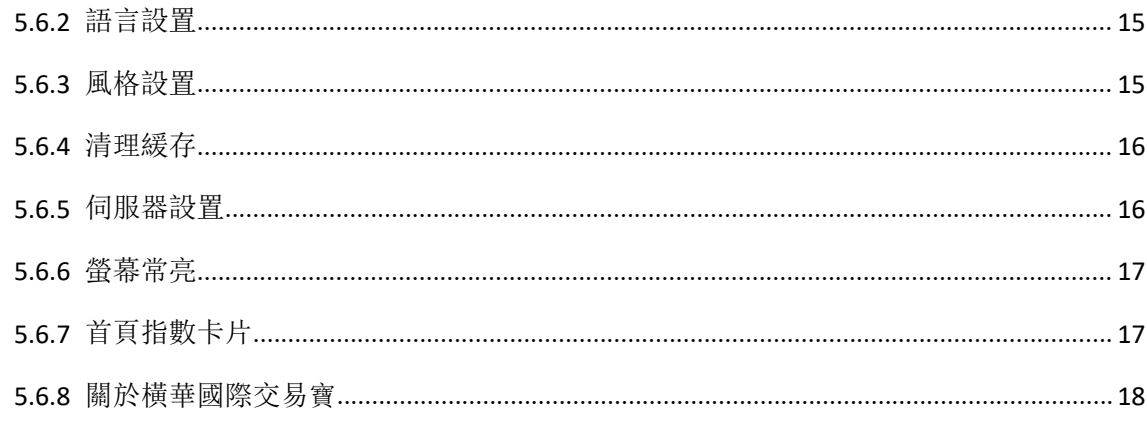

# <span id="page-3-0"></span>1 首頁

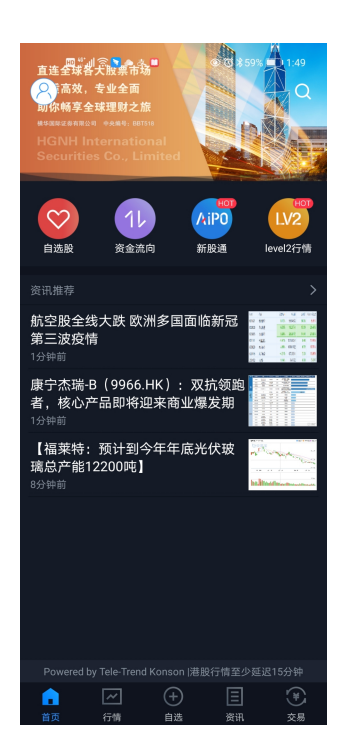

打開首頁即可看到自選、資金流向、EIPO 等按鈕。

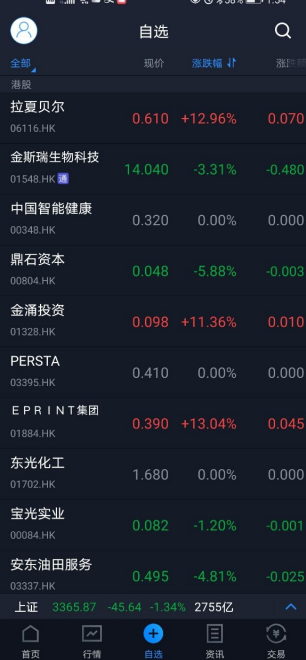

### <span id="page-3-1"></span>1.1 自選股

版權所有侵權必究 2018年10月18日 1月18日 1月18日 1月18日 1月18日 1月18日 1月18日 1月18日 1月18日 1月18日 1月18日 1月18日 1月18日 1月18日 1月18日 1月18日 1月18日 1月18日 1月18日 1月18日 1月18日 1月18日 1月18日 1月18日 1月18日 1月18日 1月18日 1月18日 1月18日 1月18日 1月18日 1月18日 1月18日 1月18日 1月1

點擊自選股按鈕可切換自選介面

### <span id="page-4-0"></span>1.2 資金流向

點擊資金流向按鈕可進入資金流向介面,左右滑動可查看自選股、行業、個股的資金流向詳情。

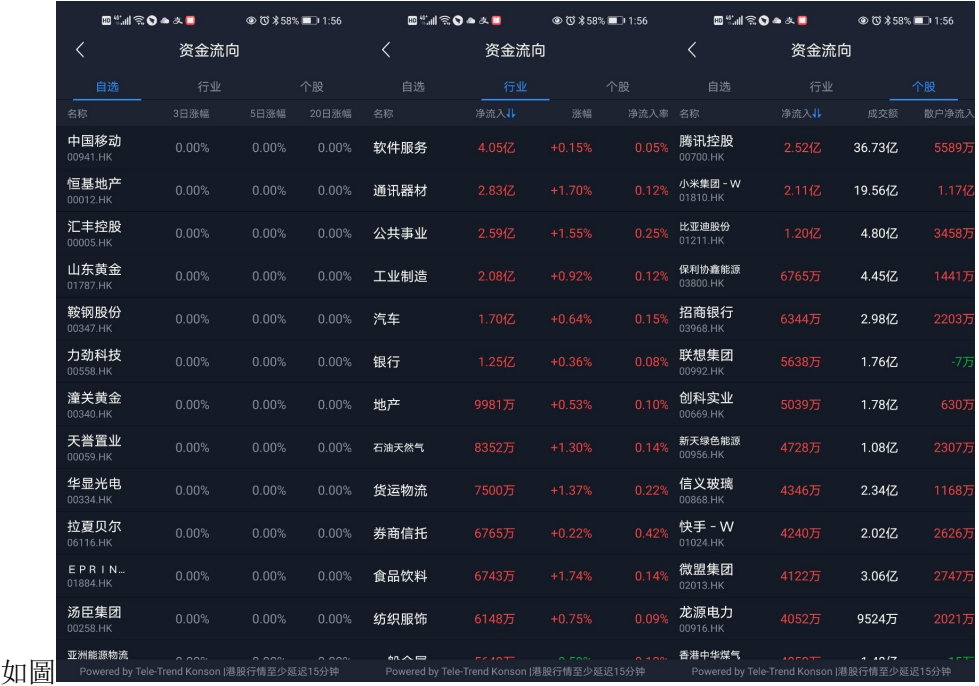

列表的淨流入字段右面帶有,,表示該字段可以點擊排序。

### <span id="page-4-1"></span>1.3 **EIPO**

點擊按鈕可進入新股通介面

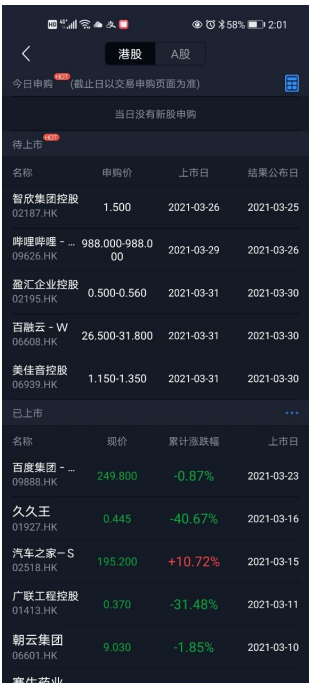

# <span id="page-5-0"></span>2 行情

# <span id="page-5-1"></span>2.1 各市場行情切換

各市場行情可以通過行情頁面頂上的 tab 按鈕進行切換。

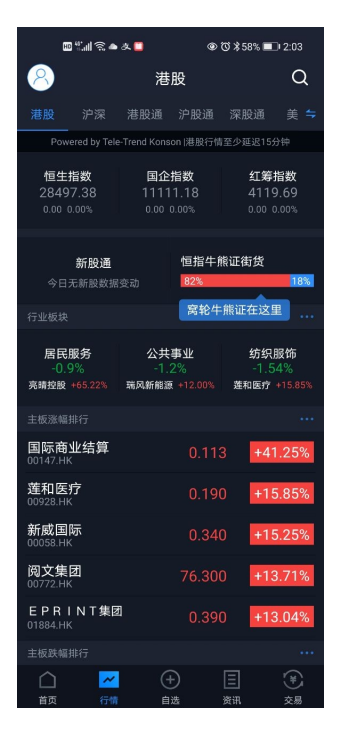

### <span id="page-6-0"></span>2.2 市場切換按鈕順序調整

點擊行情頁面右上角的=按鈕,進入調整畫面,對各市場切換 tab 按鈕的順序進行調整。

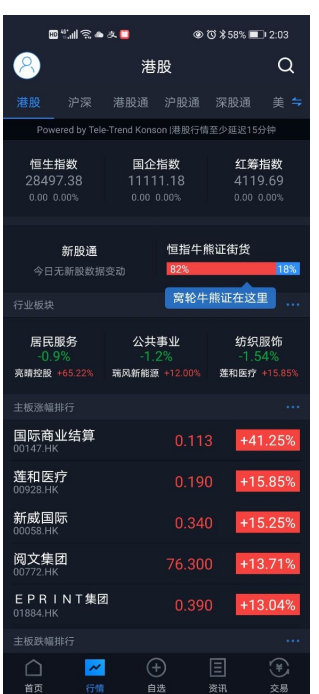

### <span id="page-6-1"></span>2.3 港股

港股行情畫面包括三大指數,行業板塊及其領漲股,主板漲幅、跌幅排行,創業板漲幅、跌幅排 行,牛熊證成交額排行、認股證成交額排行。

並且各排行標題的右邊有 按鈕的,表示點擊後,進入詳細畫面,查看完整的排行數據。

### <span id="page-7-0"></span>2.4 滬深

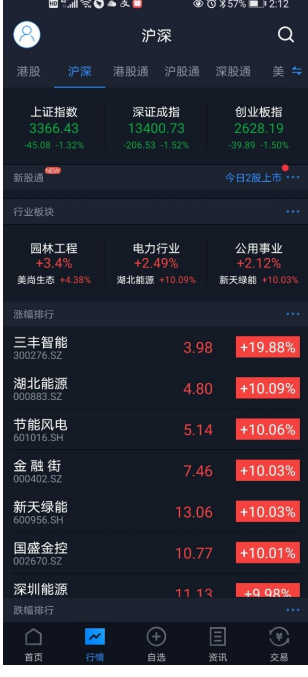

滬深行情包括:上證指數,深證成指,創業板指,行業板塊及其領漲股、漲幅排行、跌幅排行。 並且各排行標題的右邊有…按鈕的,表示點擊後,進入詳細畫面,查看完整的排行數據。

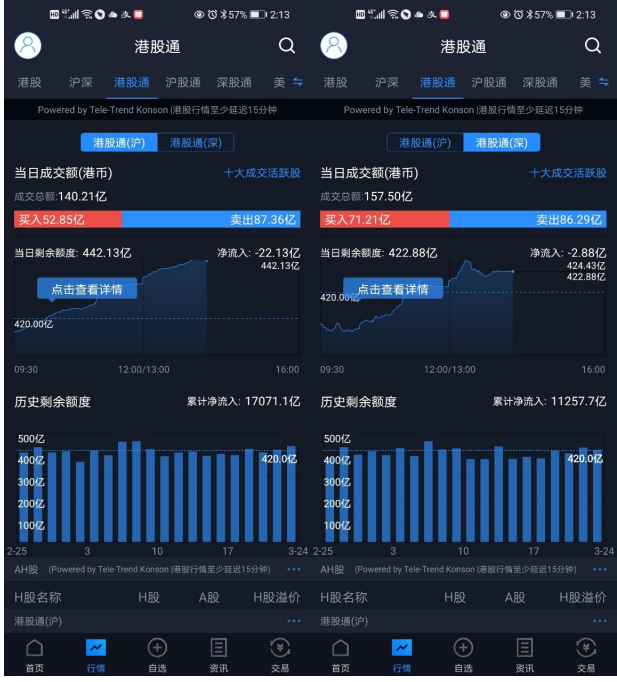

### <span id="page-7-1"></span>2.5 港股通

港股通行情包括港股通(滬)和港股通(深)的成交額、剩餘額度等,AH 股中港股部分的行情列表,

港股通(滬)中港股部分行情列表,港股通(深)中港股部分的行情列表

各行情列表標題的右邊有 拉按鈕的,表示點擊後,可以進入詳細畫面,查看完整的行情列表數 據

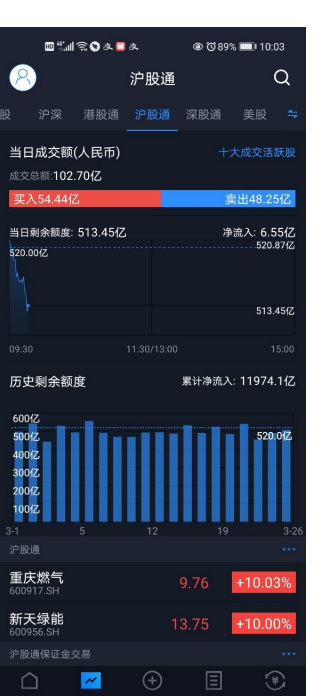

### <span id="page-8-0"></span>2.6 滬股通

滬股通行情包括:滬股通的成交額、剩餘額度等,滬股通行情列表,滬股通保證金交易行情列表。 成交額資訊標題右邊有…按鈕,點擊可以查看每日收市後更新的十大成交活躍股列表。 並且各行情列表標題的右邊有…按鈕的,表示點擊後,進入詳細畫面,查看完整的行情列表數 據。

### <span id="page-9-0"></span>2.7 深股通

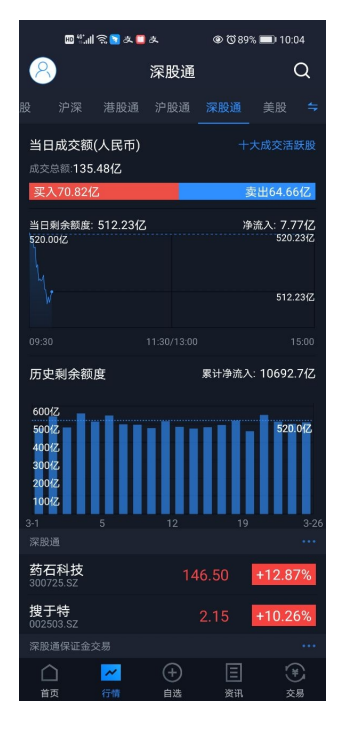

深股通行情包括:深股通的成交額、剩餘額度等,深股通行情列表,深股通保證金交易行情列表。 成交額資訊標題右邊有…按鈕,點擊可以查看每日收市後更新的十大成交活躍股列表。 並且各行情列表標題的右邊有…按鈕的,表示點擊後,進入詳細畫面,查看完整的行情列表數 據。

<span id="page-10-0"></span>2.8 美股

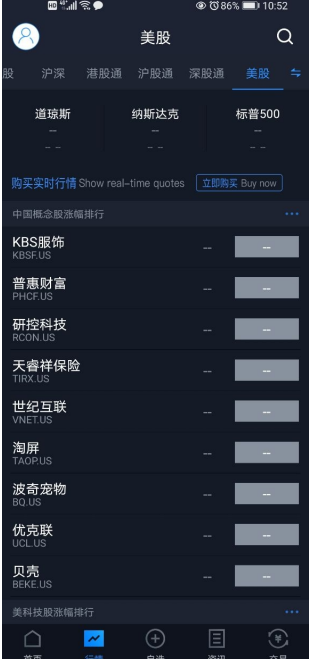

美股行情包括:道瓊斯指數、納斯達克綜合指數、標普 500、中國概念股漲幅排行、美科技股漲 幅排行、美股漲幅排行。

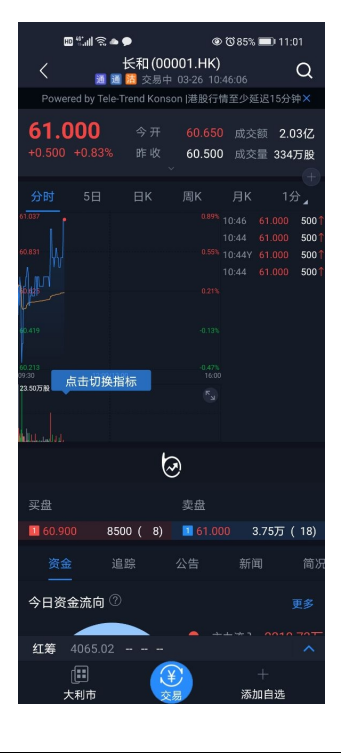

# <span id="page-10-1"></span>2.9 個股報價介面

個股報價畫面包括:個股的基本報價數據,圖示數據,買賣盤數據,資金流向數據、追蹤、公告、 新聞、簡況、財務、窩輪、牛熊等數據,關聯指數數據。

點擊關聯數據,可以彈出該指數的簡要圖示數據。

在畫面的底部,有大利市按鈕、點擊大利市按鈕可進入大利市模式,有交易按鈕、可以快捷進入 交易(買入、賣出)畫面;同時,如果當前股票還沒有添加自選股的話,底部將有"添加自選"的按鈕, 可以點擊後,添加到自選股列表中,如果該股票已經添加到自選股,則底部有"刪除自選"按鈕,點 擊後可刪除自選股。

# <span id="page-11-0"></span>3 自選

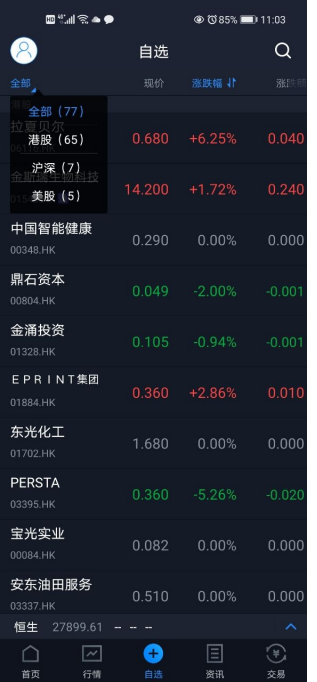

#### <span id="page-11-1"></span>3.1 自選股篩選

如上圖,點擊全部可以根據市場進行篩選。

### <span id="page-11-2"></span>3.2 排序

列表的漲跌幅字段右面帶有1,表示該字段可以點擊排序。

## <span id="page-12-0"></span>3.3 修改

自選股的修改包括

- 1. 調整順序、刪除:長按自選股,可以進入編輯畫面進行順序調整,刪除
- 2. 添加、刪除:在股票搜索頁面和個股報價畫面(點擊行情列表中的某只股票後進入)可以進 行添加和刪除。

# <span id="page-12-1"></span>4 資訊

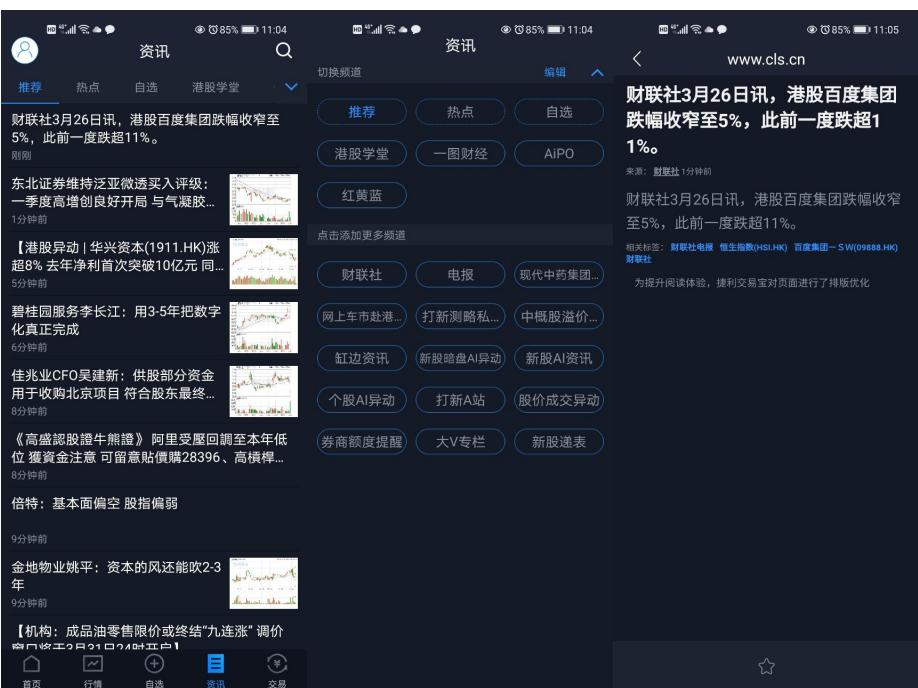

資訊模組分很多頻道,如:推薦、熱點、自選、港股學堂等等。

### <span id="page-12-2"></span>4.1 切換頻道

資訊頻道可以通過資訊頁面頂上的 tab 按鈕進行切換。

### <span id="page-12-3"></span>4.2 添加更多頻道

- 1. 點擊頻道切換 tab 的最右邊的 > 按鈕, 點擊推薦的頻道, 來添加更多的頻道。
- 2. 點擊右上角的 Q 按鈕,可以輸入關鍵字進行搜索, 並點擊 + 按鈕, 添加更多的頻道。

# <span id="page-13-0"></span>5 個人中心

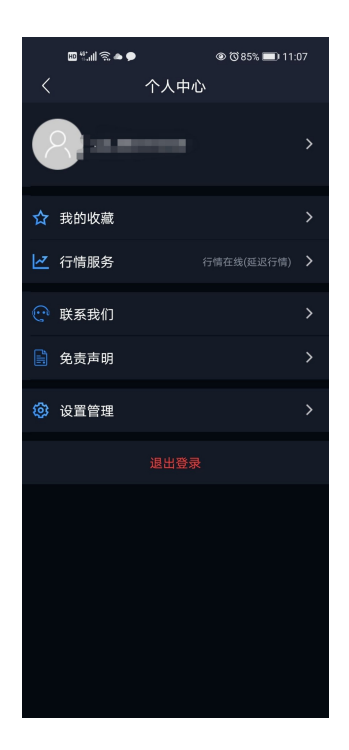

### <span id="page-13-1"></span>5.1 進入個人設置

在各個畫面的左上角,都有 2 按鈕,點擊後進入個人設置。

登入後會顯示昵稱及頭像,我的收藏,行情服務,聯繫我們,免責聲明,設置管理。

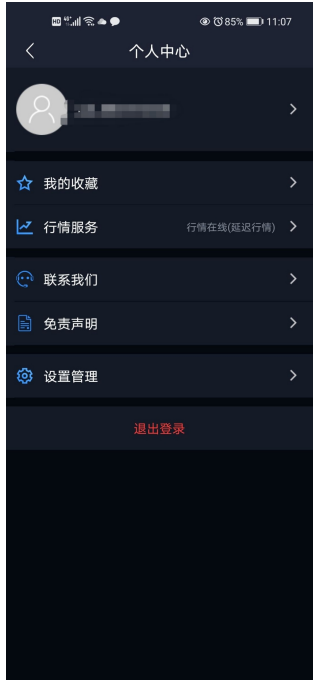

### <span id="page-14-0"></span>5.2 頭像及昵稱

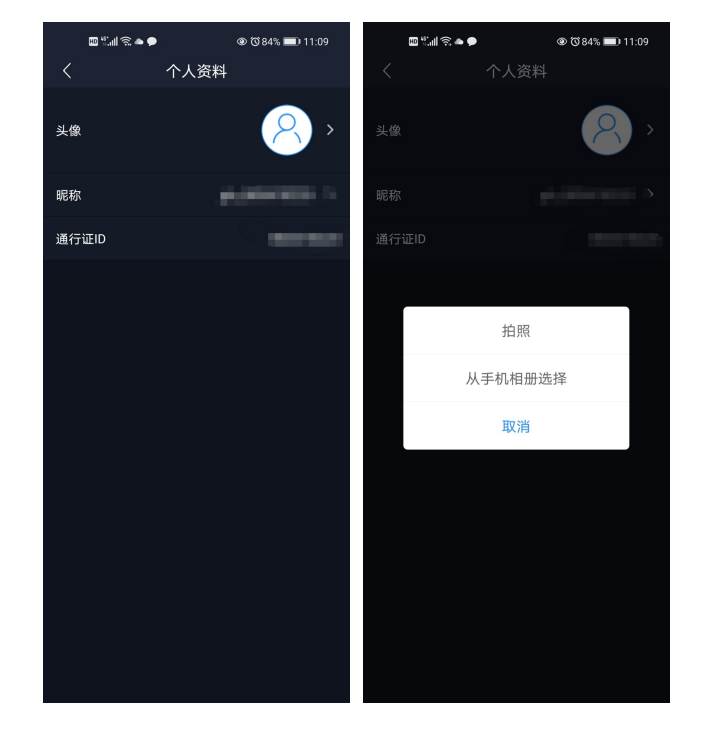

進入頭像及昵稱,可對頭像進行修改。

### <span id="page-14-1"></span>5.3 我的收藏

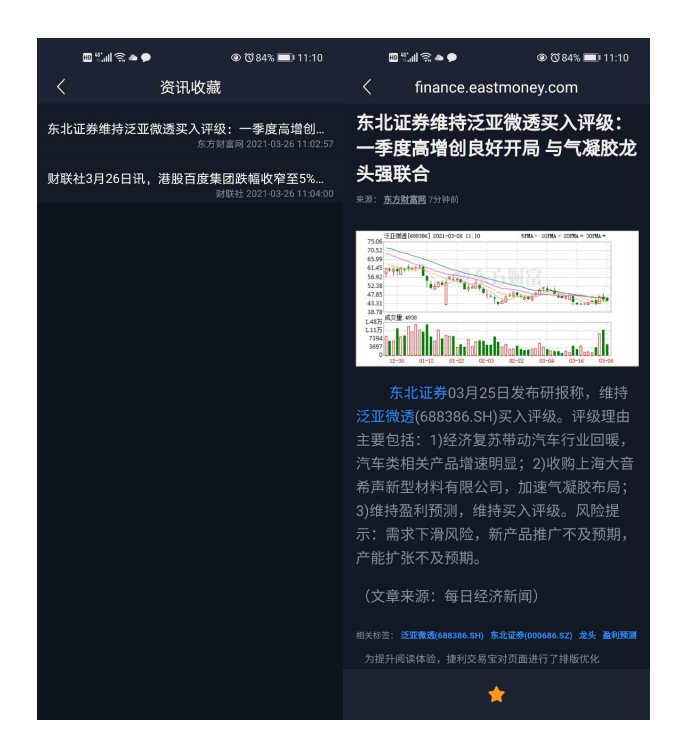

點擊我的收藏後,查看收藏的資訊列表,並且點擊資訊後,查看該資訊的內容。

### <span id="page-15-0"></span>5.4 行情服務

點擊購買即時報價,可以進入購買即時報價介面。

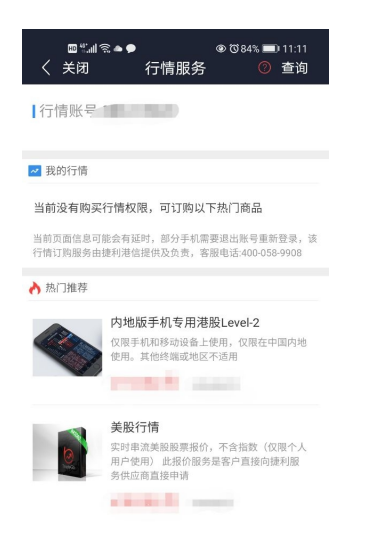

## <span id="page-15-1"></span>5.5 聯絡我們

點擊聯絡我們可以與我們進行聯絡

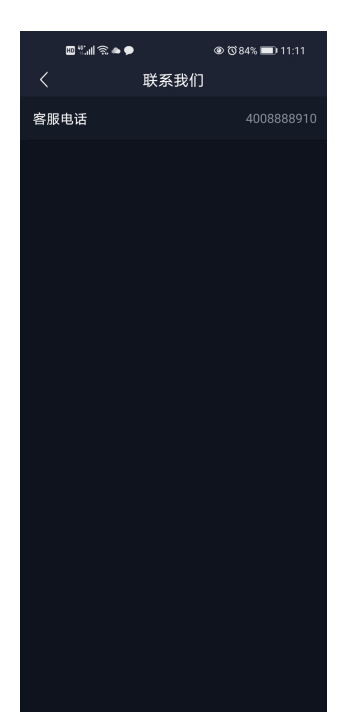

<span id="page-16-0"></span>5.6 設置

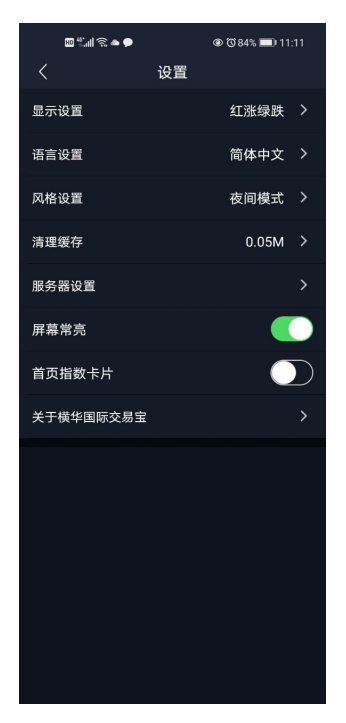

點擊設置,後可以進入顯示設置,語言設置,風格設置,清理緩存,伺服器設置,螢幕常亮,首 頁指數卡片,關於橫華國際交易寶。

### <span id="page-16-1"></span>**5.6.1** 顯示設置

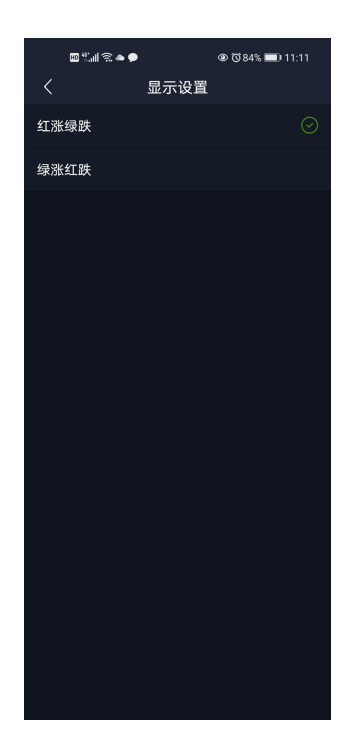

<span id="page-17-0"></span>點擊顯示設置選擇紅漲綠跌, 綠漲紅跌。

### **5.6.2** 語言設置

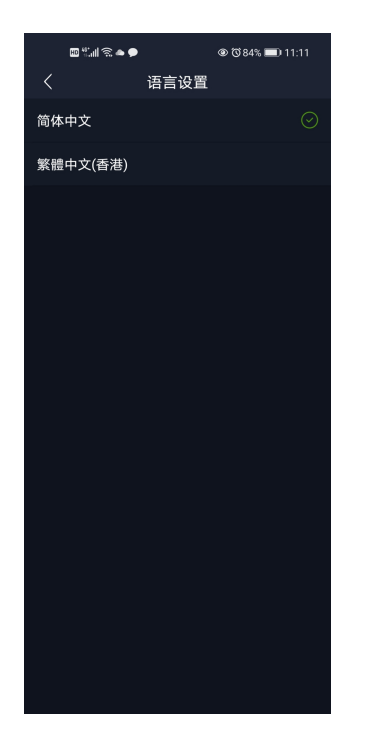

點擊語言設置,可選擇簡體中文,繁體中文

## <span id="page-17-1"></span>**5.6.3** 風格設置

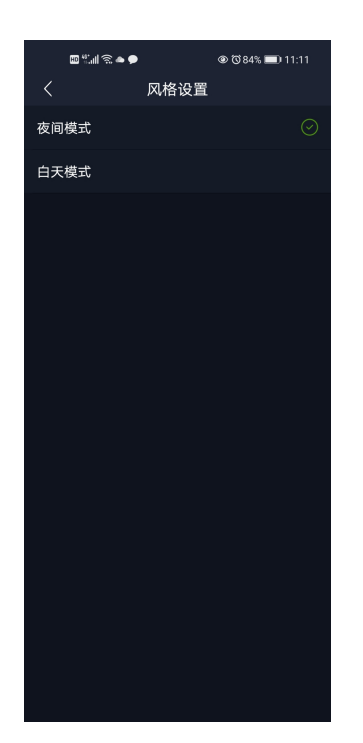

點擊風格設置,可以選擇夜間模式,白天模式

### <span id="page-18-0"></span>**5.6.4** 清理緩存

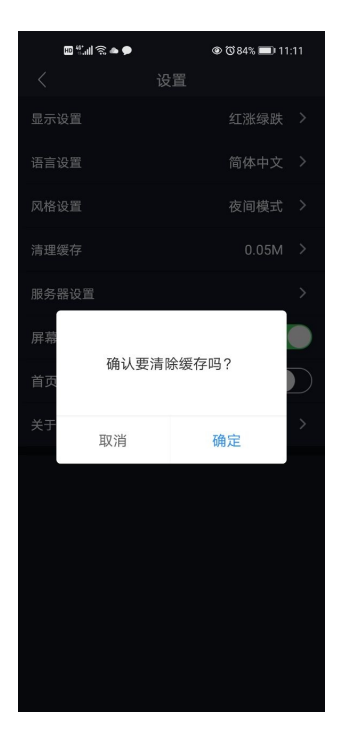

<span id="page-18-1"></span>點擊清理緩存,可以看到"確認要清理緩存嗎?"的提示,按照提示操作可清理緩存或取消。

### **5.6.5** 伺服器設置

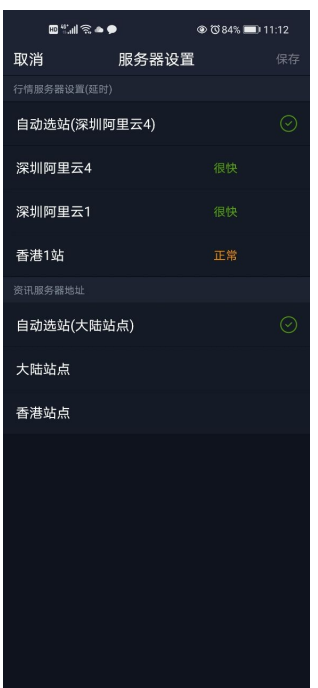

勾選行情伺服器地址,諮詢伺服器地址點擊取消或保存。

### <span id="page-19-0"></span>**5.6.6** 螢幕常亮

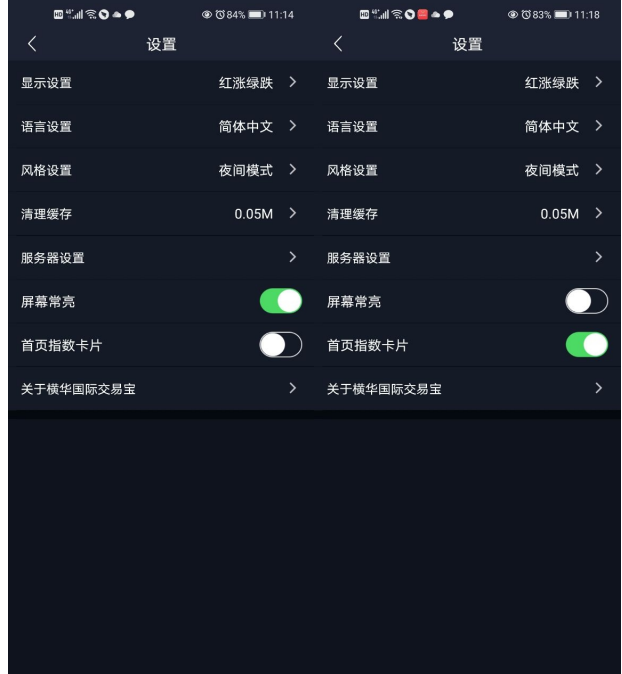

<span id="page-19-1"></span>點擊按鈕會變亮或變灰。

## **5.6.7** 首頁指數卡片

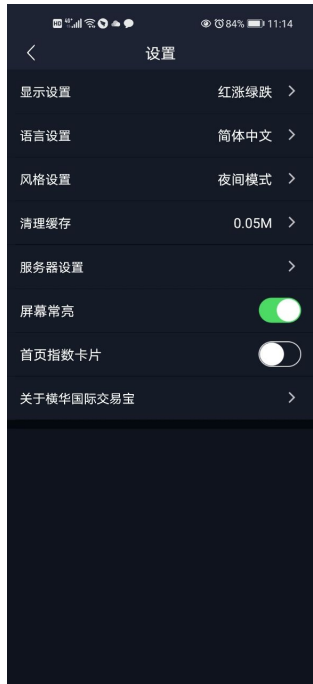

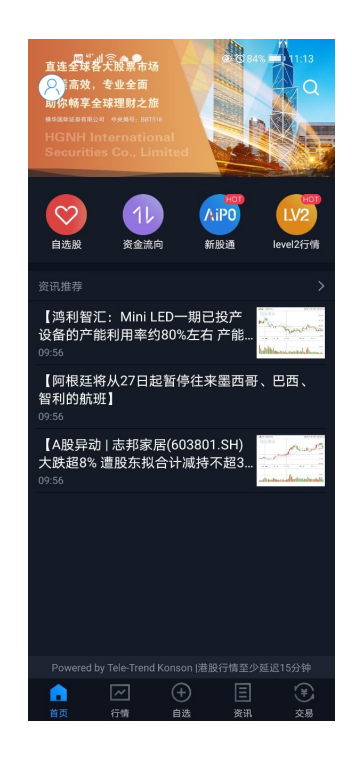

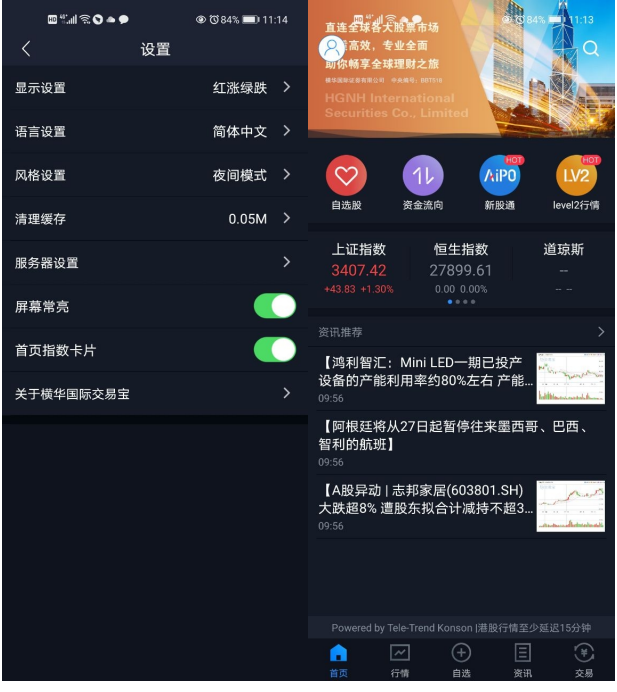

<span id="page-20-0"></span>點擊按鈕關閉或者顯示首頁指數卡片

## **5.6.8** 關於橫華國際交易寶

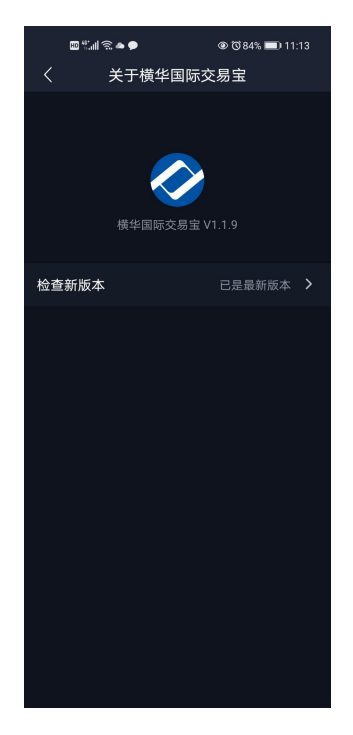

點擊關於橫華國際交易寶,可看到橫華國際交易寶的名稱,圖示,版本